### **Entering Grades in Evolve – Faculty Centre**

General Support contacts for Evolve Grades Processing:

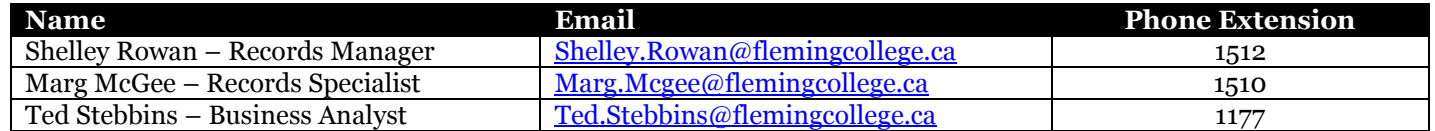

#### **Table of Contents**

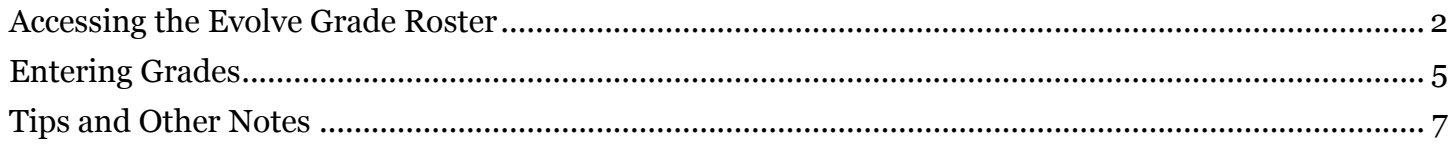

#### **YouTube Tutorial**

URL:<https://www.youtube.com/watch?v=Ng2WxSCCygs>

#### **Quick Reference Guide**

- 1. Login to myCampus
- 2. Click on Faculty Centre
- 3. Click on Grade Roster Icon on the My Teaching Schedule grid
- 4. Enter Grades
- 5. Submit Roster

For more details please see the instructions beginning on page 2

#### <span id="page-1-0"></span>**Accessing the Evolve Grade Roster**

1. Login to myCampus

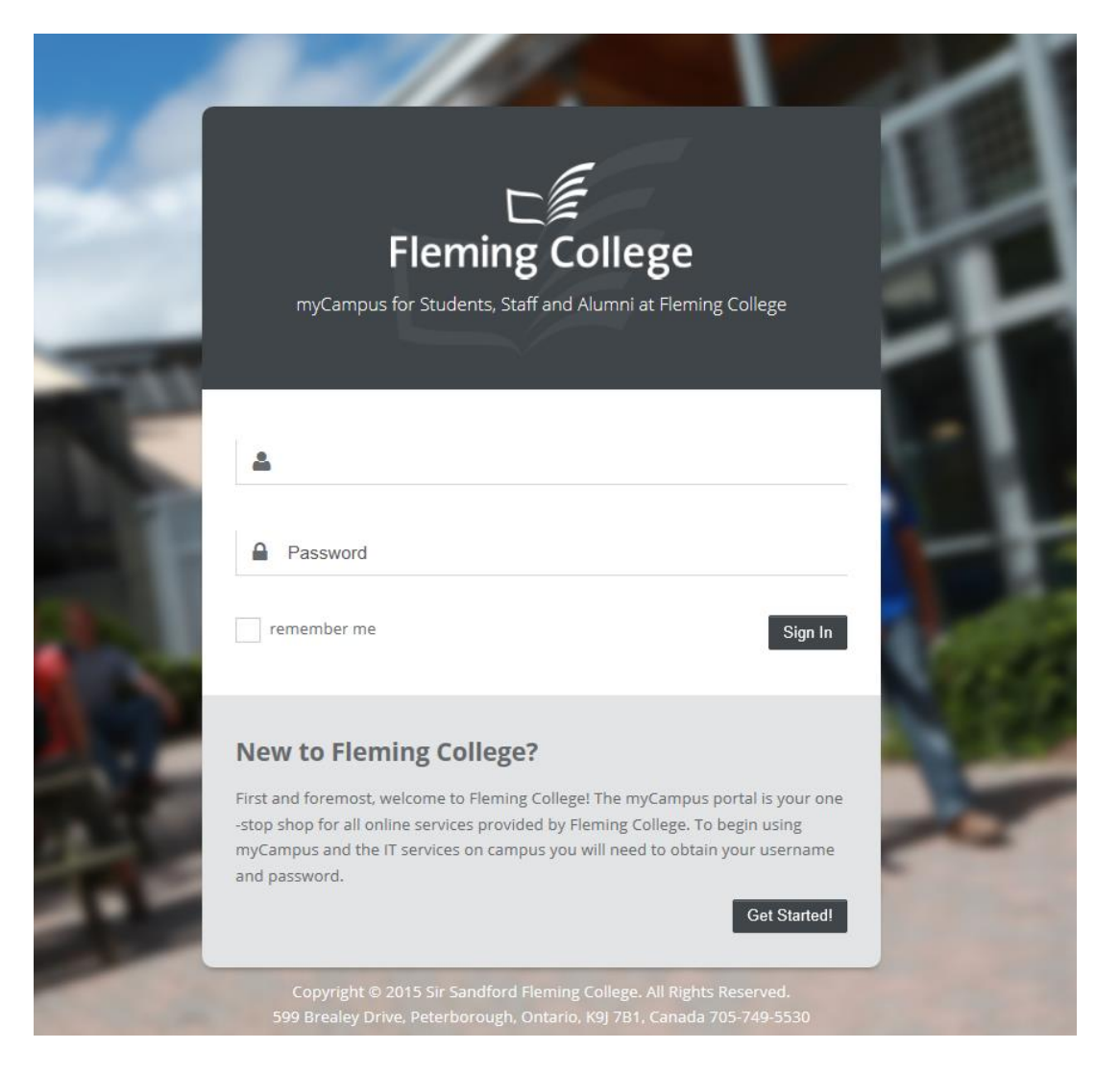

**!** Having trouble accessing myCampus? Email ITS Onestop: [itsupport@flemingcollege.ca](mailto:itsupport@flemingcollege.ca?subject=myCampus%20Access%20Issue%20-%20Instructor%20Grading)

#### 2. Select Faculty Center

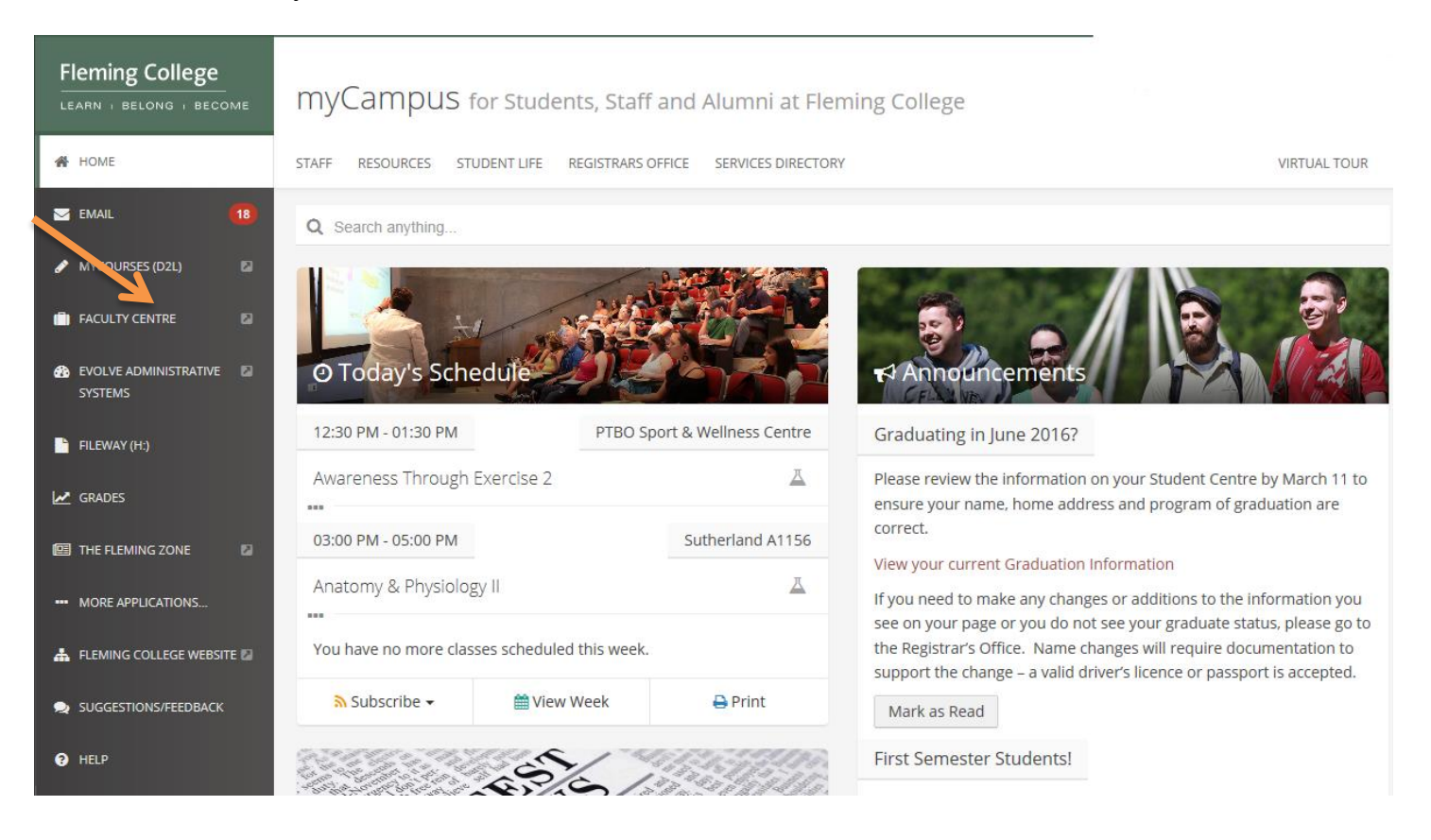

3. Choose the class by clicking on the Grade Roster icon in the My Teaching Schedule grid for the current term

 $\ddot{\phantom{a}}$ 

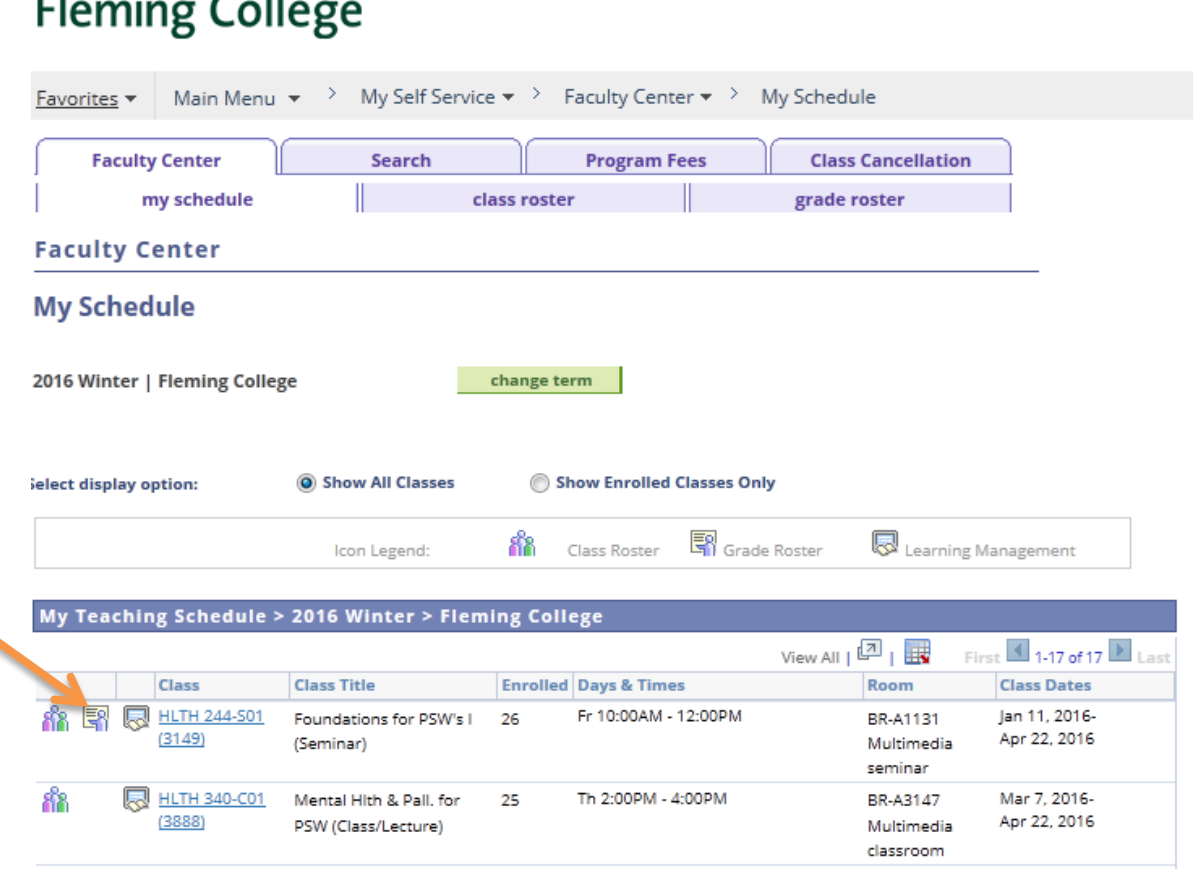

**!**Is your class missing the Grade Roster icon?

Email Marg McGee - Office of the Registrar to determine if your roster still needs to be published or if you are missing grade access to your class: [marg.mcgee@flemingcollege.ca](mailto:marg.mcgee@flemingcollege.ca?subject=Grade%20Roster%20Icon%20is%20missing)

#### <span id="page-4-0"></span>**Entering Grades**

1. Enter Grades for each student

**W and WF Grades:** Students who have been officially withdrawn from your class will be included in your roster with a "W" or "WF" grade in the official grade column. Please note that you do not have to enter final grades for these students.

#### **DATA ENTRY TIPS:**

 $\triangleright$  Type your grade in the Roster Grade box. Click on the magnifying glass to see a list of valid grades.

**!** Please be aware that grades issued between 0 to 9 should be entered as 00, 01, 09, etc.

 **Pass/Fail Grading:** If you are issuing pass/fail grades, please reference our data entry tip section on page 8 of this document or by clicking [below](#page-7-0)

2016 Winter | Regular Academic Session (1) | Fleming College | Credit

Display Unassigned Roster Grade Only

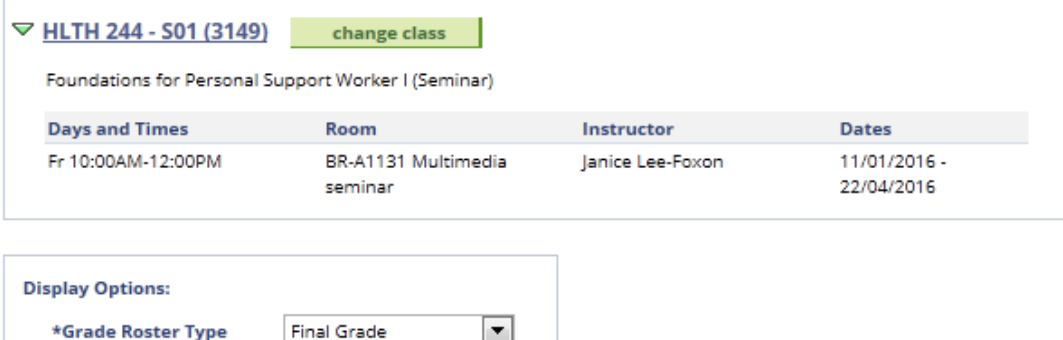

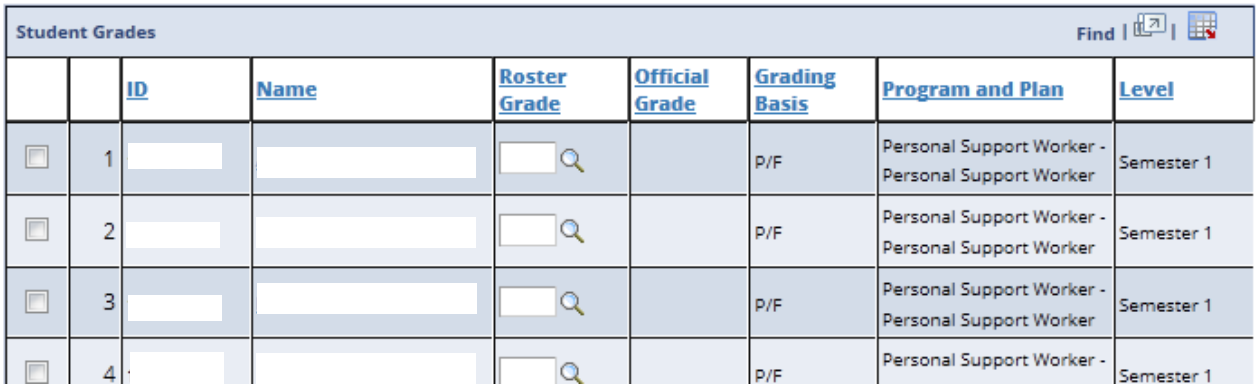

- 2. Submit your grades
	- a. Click submit at the bottom of your grade roster

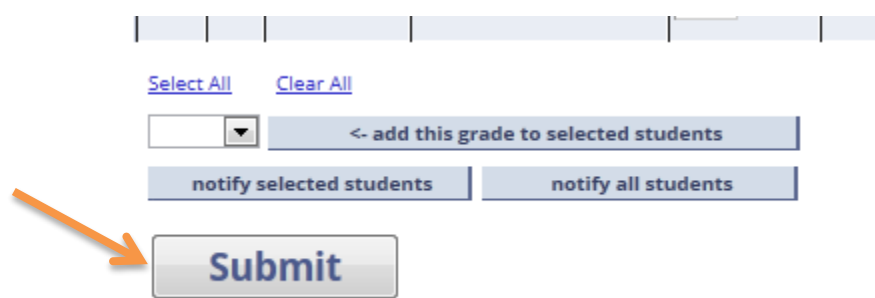

b. You can continue to make changes to your grades until the grade deadline

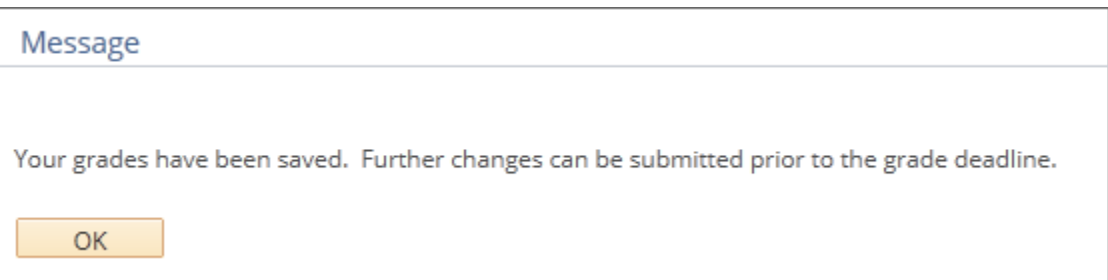

<span id="page-5-0"></span>**TIP:** Your browser session will timeout after 60 minutes, be sure to save your work in progress as necessary.

#### **Tips and Other Notes**

1. To select your next class for grade entry click on the "change class" button, you will be returned to the My Schedule Teaching grid page (see "Entering and Saving Final Grades" - step 2 above)

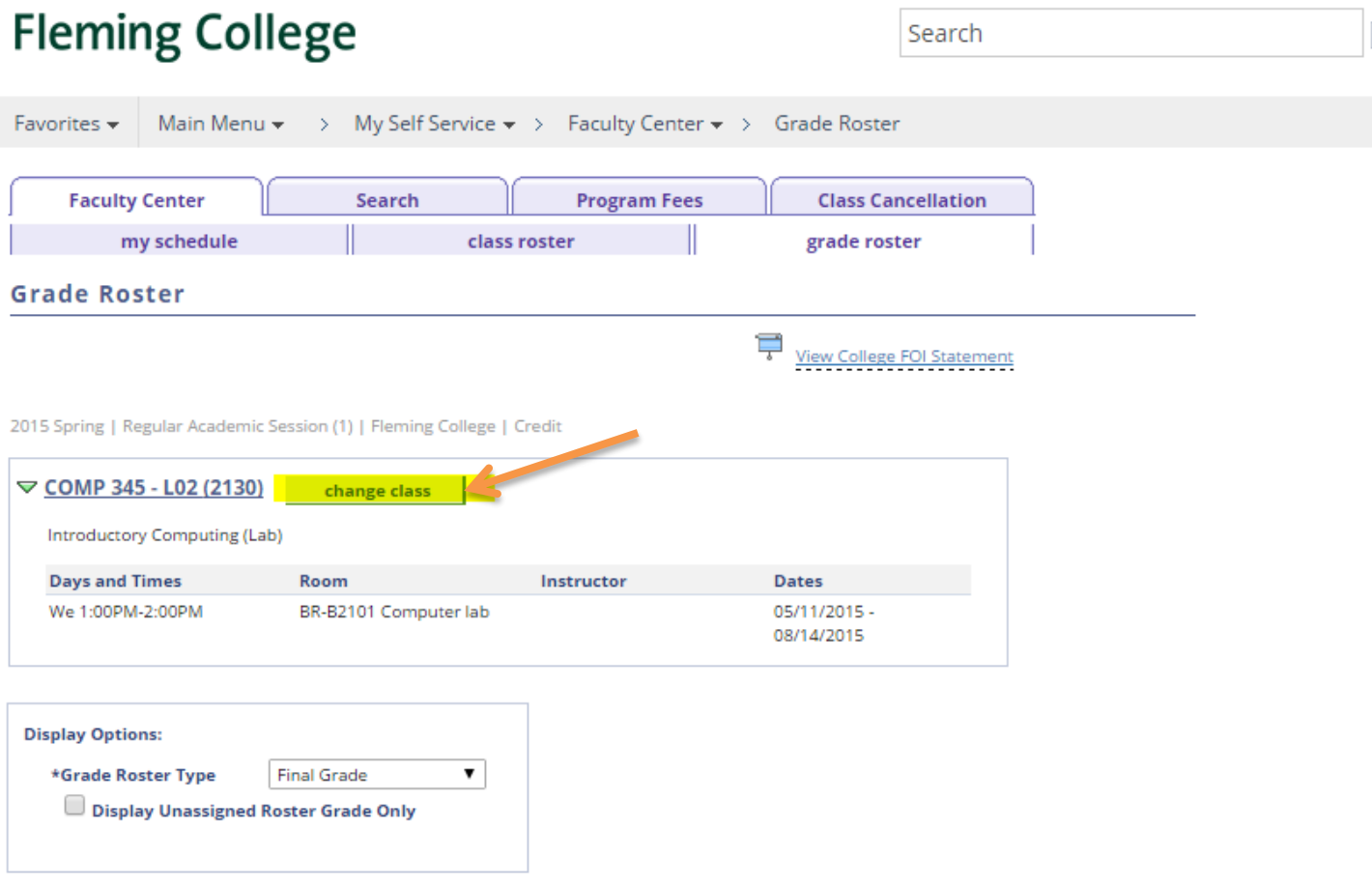

<span id="page-7-0"></span>2. Pass/Fail Grade Entry time saving tip: apply the same grade to multiple students in your class

**DATA ENTRY TIP:** Select your students using the column to the far left or click on "Select All"

### **Fleming College**

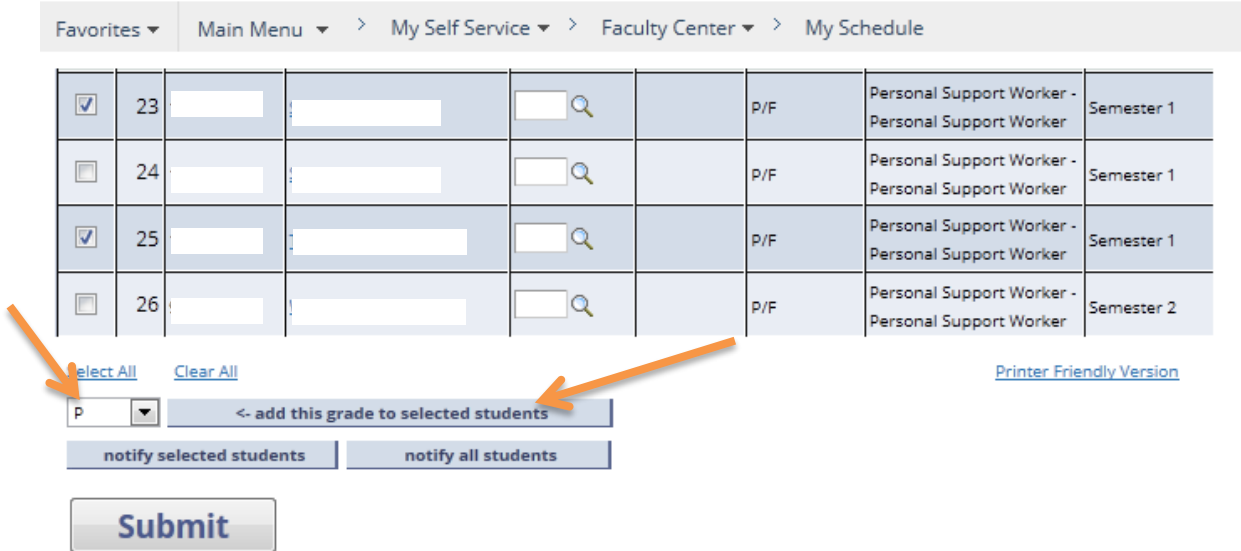

- 3. To define the tabbing order on the grade roster page so that only the Roster Grade field is selected
	- a. Click on Personalize Page in the top right corner of the grade roster page

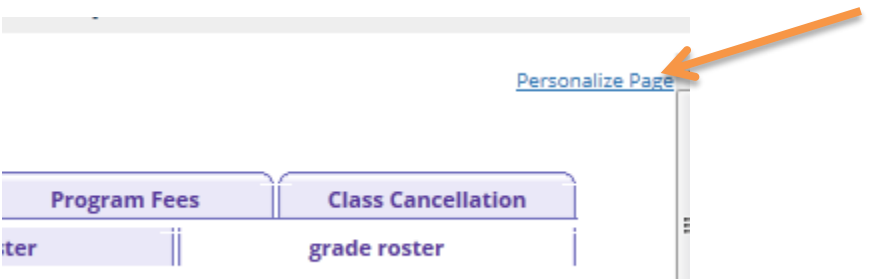

b. Click on the number above the name field on the page and click on the number above the magnifying glass. An 'x' should appear in place of the number for these two fields.

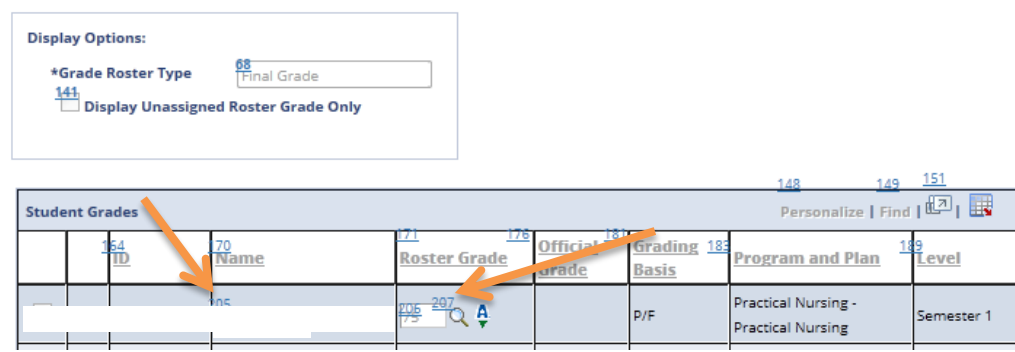

c. Scroll to the bottom of the page and click OK to save your changes